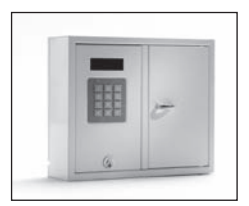

9001 S

# II. Operating instructions KeyBox 9000 S series

KeyBox system model. Series with three small and one large key cabinet. Display with simple menu management. Programming and control by means of 12 character keypad. Key compartments are opened using personal PIN codes containing 1-7 characters.

The system can be connected to alarm and external card reader. The KeyWin Light software can also be connected.

The system can also be expanded with cabinets from the KeyBox 9000 E series.

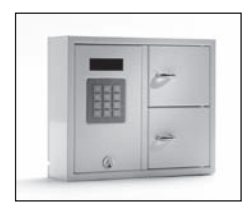

9002 S

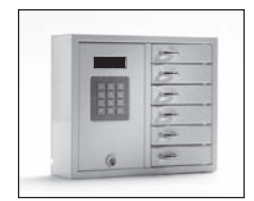

9006 S

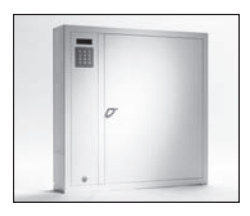

9500 S

### Contents Keybox 9000 S Series

- 1 General information
- 2 Testing
- 3 Connection of 230 V power cable
- 4 Wall mounting
- 5 Codes set on delivery
- 6 User menu
- 7 Display

#### 8 Programming

- 8.1 Codes
- 8.2 Analysis
- 8.3 Load settings
- 8.4 Save log
- 8.5 Language
- 8.6 System
- 9 Connecting expansion cabinets Keybox 9000E
- 10 Installing backup battery (Accessory)
- 11 Alarm
- 12 External card reader
- 13 Technical data
- 14 Circuit board drawing

# 1. General information

KeyBox 9000 S is available in several versions – one, two or six key compartments – and each user opens one or several compartments with their personal PIN code. KeyBox 9000 S is equipped with a keypad and a display for simple programming. KeyBox 9000 S can be expanded with a maximum of 15 expansion cabinets from the KeyBox 9000 E series. Up to 96 doors or 3,456 keys can then be managed in a single system!

Accessories for KeyBox 9000 S consist of backup battery, the KeyWin Light software, alarm function and external card reader function.

### 2. Testing

We have always had a high level of quality-awareness, which means that customers are supplied with a welldeveloped product that is also carefully tested prior to delivery in our production facility.

KeyBox is tested at SEMKO and fulfils the CE requi-

rements and EMC Low Voltage Directive. The tests are carried out as specified in standard EN 60950 and checked according to EMC Standards En 50081-1 and EN 50082-1.

### 3. Connection of 230 V power cable

KeyBox is always supplied as "Plug-and-Play" as standard. This means that all you have to do is to connect the cable supplied in the lower edge of the cabinet's left side. Where this is not required, a power cable is supplied that is inserted into the back of the cabinet. Then open the service door and install the cable in the power supply inside the cabinet.

Connect Earth to,  $\perp$  Zero to N and Phase to L. It is important that the Earth is longer than the other cables.

The cabinet should be installed by a specialist as a fixed mounting with a disconnection device with a 3mm contact separation. The disconnection device should be positioned close to the cabinet.

# 4. Wall mounting

There are four pre-drilled holes for wall mounting.

# 5 .Codes set on delivery

#### Service code

All KeyBox 9000 S are supplied with a service code set to 301042.

Only persons with access to the service code can enter new codes, delete codes or change the settings for KeyBox.

#### Important information!

The service code can never be deleted, only replaced with a new service code. If the service code should be forgotten, KeyBox has to be reset in order to revert to the delivery setting. Resetting entails KeyBox returning to the factory setting. See also under chapter 8.6, option 9.

#### User codes:

No user codes are set on delivery.

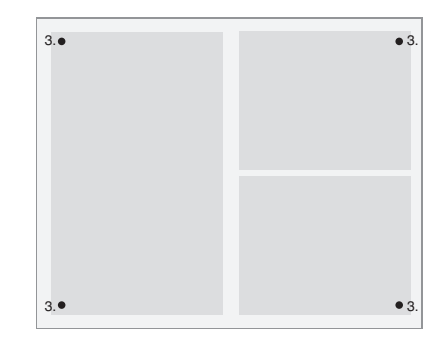

# 6. User menus

When operating KeyBox 9000 S and programming codes the user is guided by the display menu. All keypad buttons, characters and \*# are clearly indicated in each menu and window. Log into the user menu with your service code, 301042# on delivery

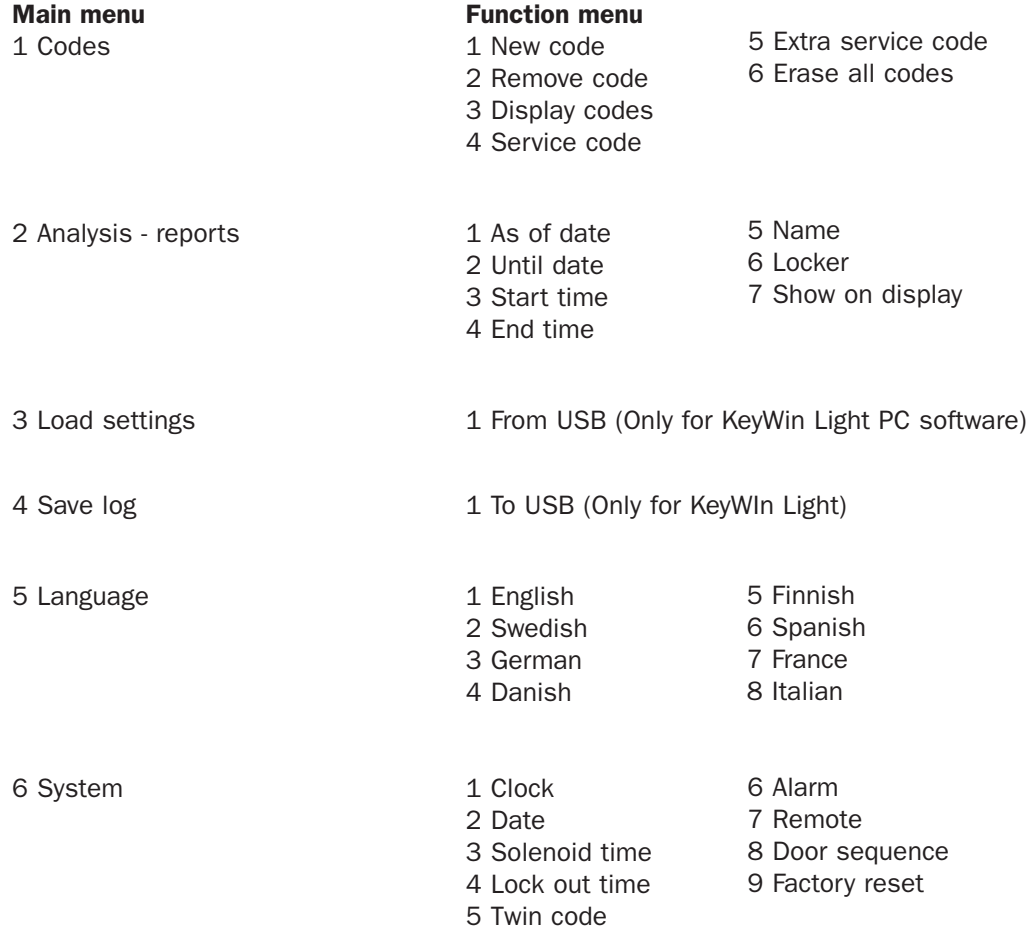

# 7. Display

The display window has four lines with 20 characters each. When programming: Follow the text in the display window and the menu instructions.

- Line 1 Shows current position
- Line 2 For programming
- Line 3 For programming
- Line 4 Instructions for programming

#### Use the following commands on line 4:

- \* To move upwards in the menu, go back through the windows and correct mistakes.
- 0 To go back to start position in the main menu.
- # To move down in the menus, go forward through the windows to confirm a selection.

When analyses and reports are shown in the display window the headings are displayed on the top line and the information on the other three lines.

### **KEYBOX**

990630 19:20:40  $CODE+#--$ 

### 8. Programming

Programming is based entirely on the Main Menu and Function Menu.

All programming must start from the programming position and can only be executed by those who have access to the service code. To enter the programming position the operator has to input the relevant service code. On delivery from the factory this is 301042#.

In programming position; select the required option in the main menu and then select the required option in the function menu. After programming, or to change to another menu, press 0 to return to the previous position.

As long as you are working in the same menu, for example entering codes, you don't need to return to start position after each programming.

All examples below are based on the operator being in programming position to then select the required option in the main menu.

#### 8.1 Codes

#### 8.1.1 – New Code Press 1 for NEW CODE

- Enter code (1-7 characters) and press #
- Enter compartment no. and press # twice. NB! If more compartments are required press # once and then select the next compartment for which you want the code to apply. On completion, finish off with #.
- Enter name (1-12 characters) and press #.
- Enter how many times the code is to apply. NB! This is an option. If you want the code to apply once, enter 1 then #. If the code is to always apply don't enter anything and proceed by pressing #.
- Enter start date. NB! This is if you want the code to be activated on a particular date. To use this function you must also specify end date, start time and end time. If this is not required press # to proceed.
- Enter end date and press #. NB! This is if you want the code to be deactivated on a particular date. To use this function you must also specify start date, start time and end time. If this is not required press # to proceed.
- Enter start time and press #. NB! This is if you want the code to be activated at a particular time. To use this function you must also specify start date, end date and end time. If this is not required press # to proceed.
- Enter end time and press #. NB! This is if you want the code to be deactivated at a particular time. To use this function you must also specify start date, end date and start time. If this is not required press # to proceed.

You will now return to the function menu CODES. If you wish to enter more codes select 1 for NEW CODE and repeat the previous steps.

#### 8.1.2 – Remove Code

#### Press 2 for REMOVE CODE

Enter the code you wish to remove and finish with # The message CODE ERASED is shown in the display.

To remove more codes, enter code and press #. Press \* to go back to menu.

#### 8.1.3 – Display codes

#### Press 3 for DISPLAY CODES

All codes in the cabinet are now displayed here. Press 0 to move back in the menu.

#### 8.1.4 – Service Code

#### Press 4 for SERVICE CODE

Enter code and press #. You automatically return to the menu.

NB! The service code is the code you use to access the programming position. This is the most important code to enable operation of KeyBox. If this code is forgotten you have to reset KeyBox, then all previous programming will be deleted.

#### 8.1.5 – Extra service code

#### Select 5 for EXTRA SERVICE CODE

This code has the same function as in the section before. You can then have two different codes to use to program KeyBox.

#### 8.1.6 – Erase all codes

#### Select 6 for ERASE ALL CODES

You are now asked ARE YOU SURE? Press # to confirm and 0 to cancel.

#### 8.2 Analysis

Analysis is an effective and flexible tool. It is then simple to view the event log directly in the display via the selections you make! You can select whether to view events sorted by date, time, name or specific door. You select yourself which parts you want to use for your search. The more options you select, the more specific analysis you receive.

#### **ANALYSIS**  $>>$  $<<$  $l = AS$  OF DATE **2=UNTIL DATE**  $\langle$ \*UP> <0←←> <#DOWN>

#### 8.2.1

Press 1 for AS OF DATE

Select the date from which you want to have analysis. Press #

Press 2 for UNTIL DATE Select the date to which you want to have analysis. Press #

Press 3 for START TIME Select the time from which you want to have analysis. Press #

Press 4 for END TIME Select the time to which you want to have analysis. Press #

Press 5 for NAME Select the name for which you want to have analysis. Press #

#### Press 6 for LOCKER

Select the door for which you want to have analysis. Press #.

#### Press 7 for SHOW ON DISPLAY

You can now view the analysis you selected to show in the display.

#### 8.3 Load settings

NB! This is used only with the KeyWin Light software.

When you have inserted the USB memory in the cabinet. Go into the menu and select LOAD SETTINGS and all information will be transferred to the cabinet. See more information on page 32.

#### 8.4 Save Log

NB! This is used only with the KeyWin Light software.

When you have inserted the USB memory in the cabinet. Go into the menu and select SAVE LOG, and all events will be saved to the USB memory. See more information on page 32.

#### 8.5 Language

Press 5 to change language in your menu.

Select 1 for English. Select 2 for Swedish Select 3 for German Select 4 for Danish Select 5 for Finnish Select 6 for Spanish Select 7 for French Select 8 for Italian

9000 S series  $\overline{a}$  34

#### 8.6 SYSTEM

Select option 6 in the main menu to access SYSTEM to change settings in your KeyBox.

#### 1 - Clock

Set the time and press #

#### 2 - Date

Set the date and press #

#### 3 - Solenoid time

Set how many seconds the solenoid is to be active when open a door.

#### 4 - Lock out time

Specify how many seconds the cabinet shall be locked after three incorrect PIN codes attempts. This function i always activated.

#### 5 - Twin code

Activate Double code. Press # to confirm. NB! Two persons who have access to the same door then have to enter their codes after each other to open the door.

E.g. Person 1 has access to all compartments 1-6. Person 2 only has access to compartment 1.

This means that they can only open compartment 1. Access is always controlled by the person with the lowest authorization.

#### 6 - Alarm

Activate alarm. Press # to confirm. For information about connecting to the circuit board, see chapters 11 and 14.

#### TIP

Make sure to install the alarm before the function is activated in the menu.

#### 7 - Remote

Activate external card reader. Press # to confirm. For information about connecting to the circuit board, see chapters 12 and 14.

#### TIP

Make sure to install the external unit before the function is activated in the menu.

#### 8 - Door sequence

Press # to start. All doors in the system will now open and close after each other.

#### TIP

It is a good idea to use this function when new cabinets are installed in the system. All doors are then tested and you know that the system is correctly installed.

#### 9 - Factory settings

To return to factory settings. All previous programming will be deleted. Press # to confirm. If you have forgotten the service code you need to make a total reset of the cabinet.

- • Turn off the power to the cabinet, battery back up as well if the cabinet has one.
- Press \* and # on the keypad and turn the power on again.
- When the display is starting up, the cabinet is in factory mode and you can now start over the programming with the service code, 301042#.

# 9. Connecting Expansion **Cabinets**

If there is a requirement for a larger number of keys to be stored, the system can be expanded with a Key-Box from the 9000 E series. A total of 15 cabinets from the 9000 E series can be connected to a main cabinet in the 9000 S series.

To connect a new 9000E cabinet do as follows:

- Disconnect the power to the main cabinet, KeyBox 9000S. Also disconnect the power to the backup battery if the cabinet has one.
- A Can-cable is factory-installed in the KeyBox 9000 E cabinet on the IN connector. The other end of the cable should be installed in the main cabinet on the OUT connection.
- Then turn on the power to the cabinet. The KeyBox 9000E cabinet should now be installed in the system.

#### Tip!

Test the checking process for key compartments as per chapter 8.6.8 to ascertain that all cabinets are now active.

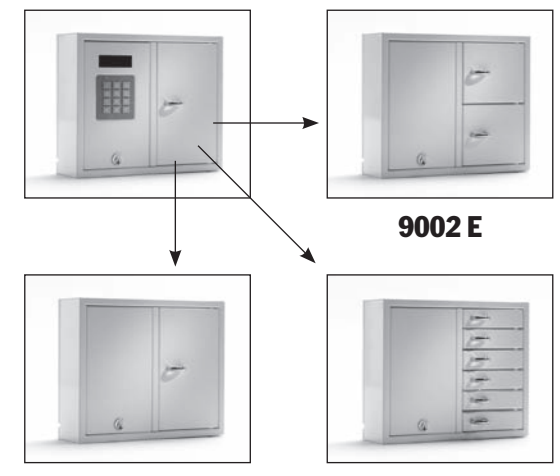

9001 E 9006 E

# 10. Mounting backup battery (Accessory)

#### If not factory-mount:

The backup battery consists of a rechargeable battery and a printed circuit card, as well as the supplied cable with which to connect to the main card.

Do as follows:

- Disconnect the power to the cabinet.
- Attach the backup battery in the cabinet's top left corner. There are pre-drilled holes in which to secure the backup battery.
- Remove the cable running between the power supply unit and the main card, one black and one red cable.

### 11. Alarm

The activation of alarms under chapter 8.6.6 includes an alarm for door and burglar alarm (service door and wall).

Door Alarm – Connector J706 Burglar alarm – Connector J707 (See drawing, chapter 14)

# 12. External card reader

To connect an external card reader unit, se chapter 14. Contact your retailer for further information.

- Now connect the supplied black cable and red cable to the power supply unit, red cable to + and black cable to -. Then connect this to the backup battery's printed circuit card.
- Then connect the black, red, blue and white cable from the printed circuit card to the backup battery and to the main card. **NB! The cabinet is now powered via the battery.**
- Then turn on the power to the main cabinet.

Backup battery must be installed by a specialist.

At burglar alarm our external alarm connector will be activated. This is connected to connector J1, see drawing chapter 14

# 13. Technical data 14. Printed circuit diagram

| <b>Mains voltage:</b>       | 230 V / 50 Hz                                                                                                    | Printed circuit board - System                                                                                                    |  |
|-----------------------------|----------------------------------------------------------------------------------------------------|----------------------------------------------------------------------------------------------------|--|
| <b>Memory for codes:</b>    | Codes remain in the event<br>of a power failure.                                                                 | > External card reader<br>COM<br>$\circ$<br>O <sub>3</sub><br>External<br>$\circ$<br>O <sub>2</sub><br>$\overline{\phantom{a}}$ NC<br>alarm<br>$\circ$ |  |
| Lock:                       | Electron magnet 12V, 1A                                                                                          | O <sub>1</sub><br>Jumper shall be connected<br>NO<br>$\circ$<br>for system series<br>$\circ$<br>o o<br>NO. Doors<br>lo c<br>-                          |  |
| <b>Material cabinet:</b>    | Steel plate 1.5 mm                                                                                               | 2<br>-                                                                                                    |  |
| <b>Surface finish:</b>      | Galvanized sheet metal,<br>powder coated.                                                                        | 3<br>4<br>Doors                                                                                                    |  |
| <b>External dimensions:</b> | $350x280x85$ mm $(BxHxD)$<br>(Model 9001, 9002, 9006)<br>746x730x140 (model 9500)<br>745x460x270 mm (model 7000) | 5<br>and C<br>Jumper shall be<br>connected on the last<br>6<br>-<br>cabinet in the system<br>$\frac{1}{2}$<br>Door alarm<br>$\circ$                    |  |
| Weight (kg):                | 5,3 kg (model 9001, 9002)<br>6,0 kg (model 9006)<br>28 kg (model 9500)<br>20 kg (model 7000)                     | Alarm for servicedoor<br>$\frac{1}{\sqrt{2}}$<br>and wall<br>J705<br><b>USB</b><br>Power<br>To Expansion cabinet                                       |  |

*Circuit board drawing Keybox S*

9000 S series